## **Exercícios - Aula Prática VII**

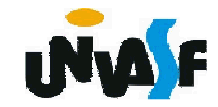

## **Passos para a instalação, edição, compilação e execução no Dev C++**

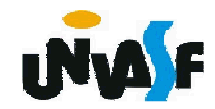

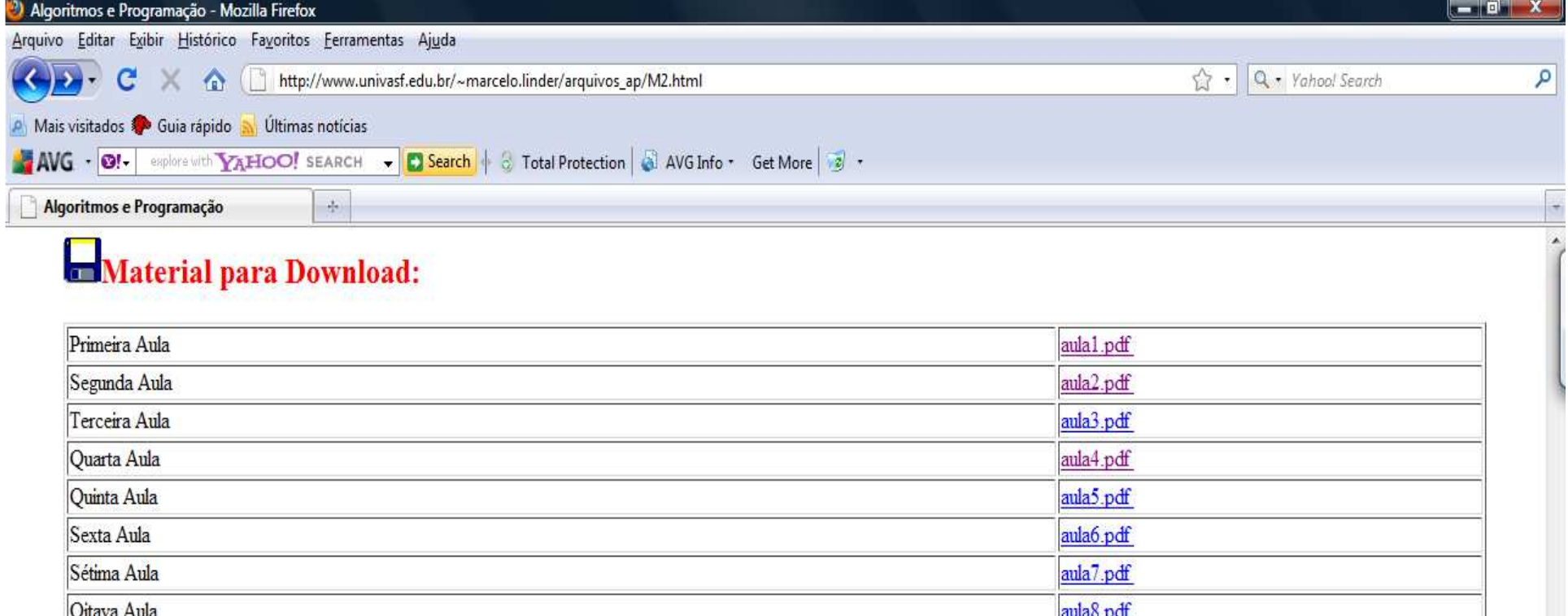

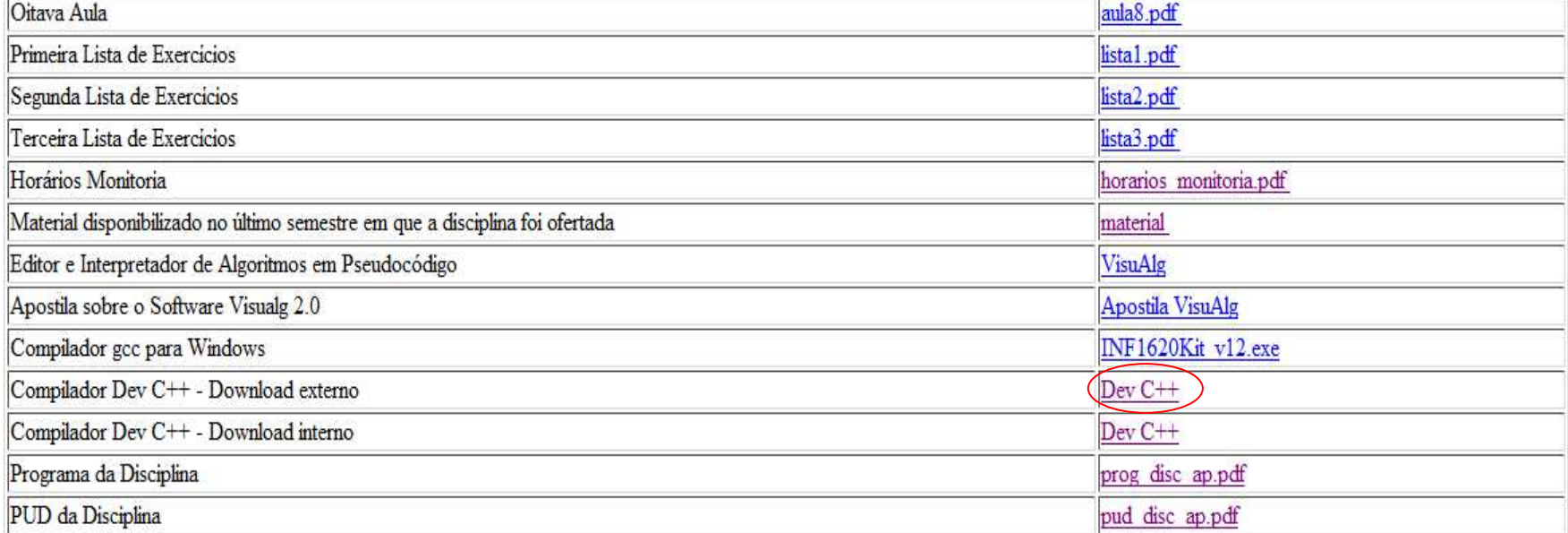

Concluído  $\left( \mathbf{t}\right)$ 

D & B D B D O D O T

Ξ

 $\overline{\phantom{a}}$ 

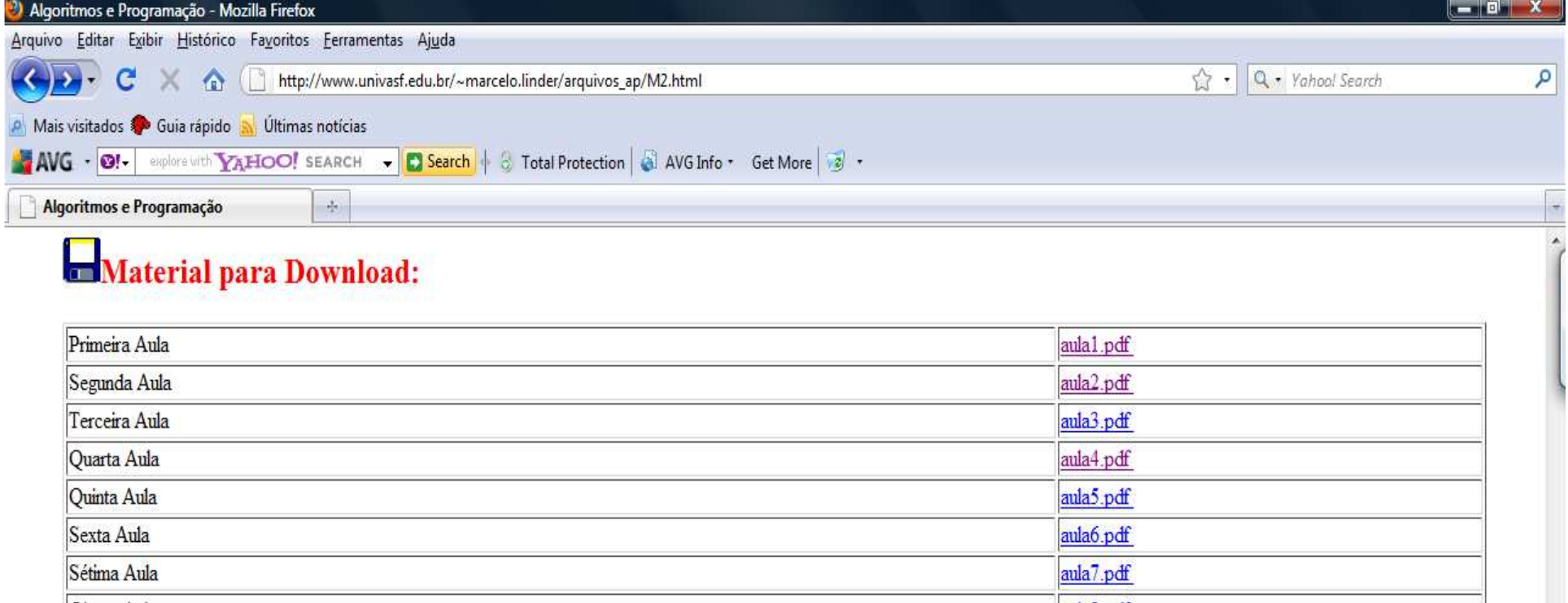

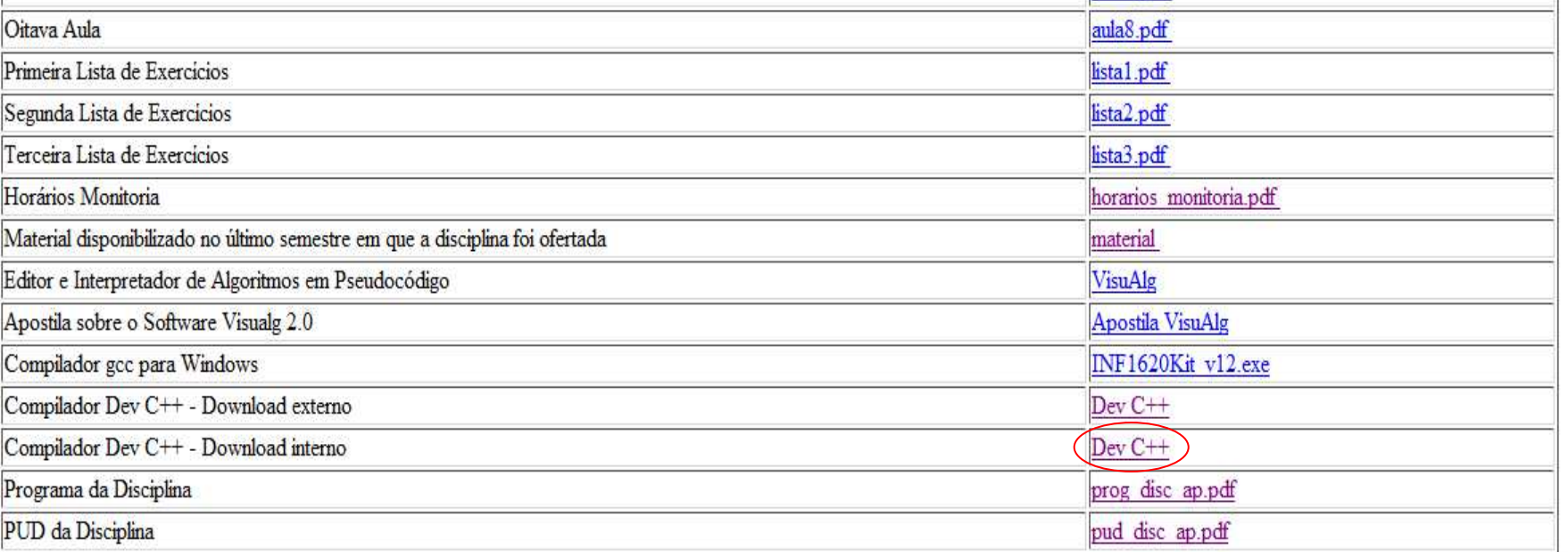

Concluído  $\left(\tau\right)$ 

D & BO BEODOW

PUD da Disciplina

Algoritmos e Pro...

 $\bullet \bullet \bullet \bullet \bullet$  1.03 PM

 $\overline{\phantom{a}}$ 

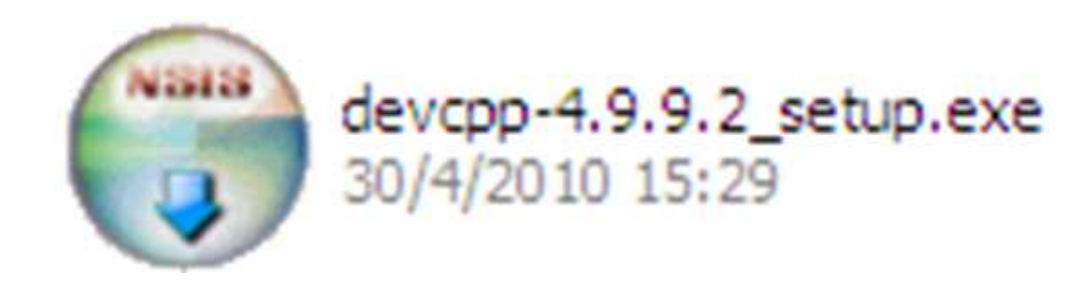

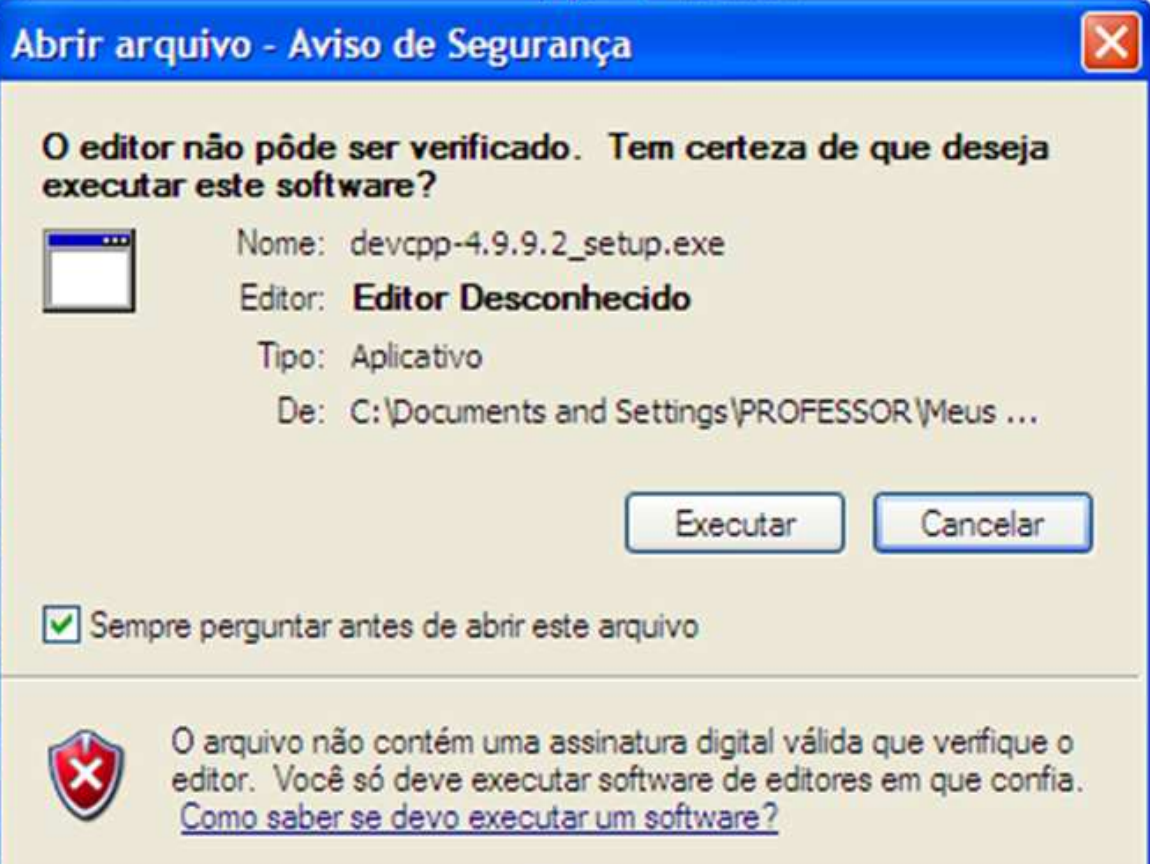

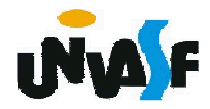

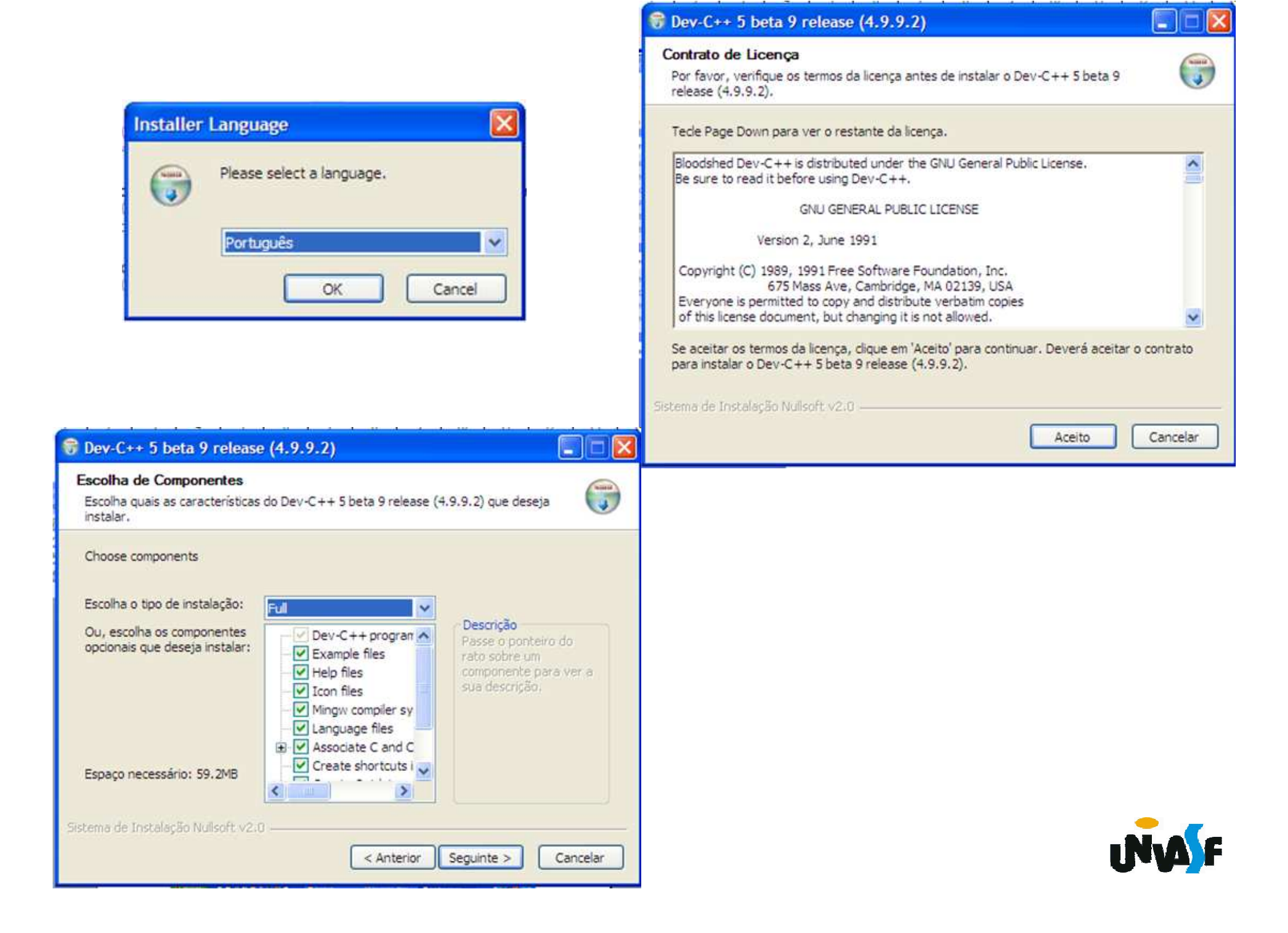

### C Dev-C++ 5 beta 9 release (4.9.9.2)

 $|$  .  $|$   $|$   $|$   $\times$ 

 $\bigodot$ 

#### Instalando

Por favor, aquarde enquanto o Dev-C++ 5 beta 9 release (4.9.9.2) está sendo instalado.

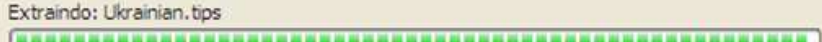

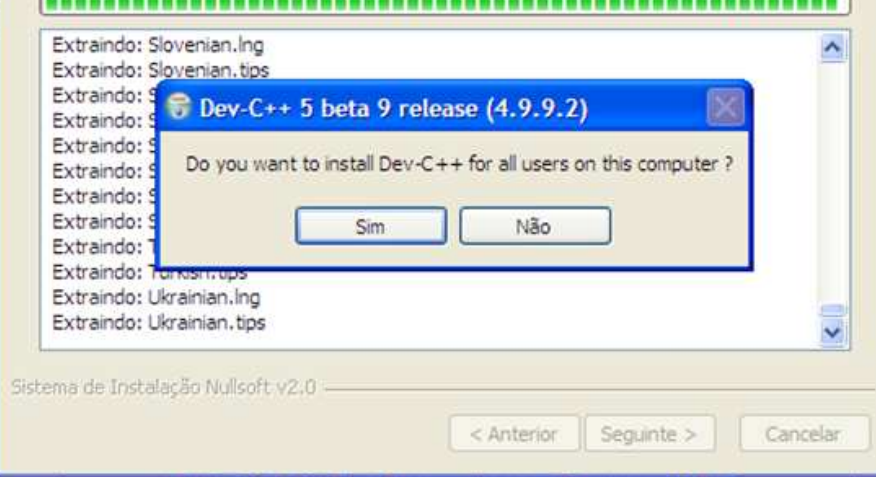

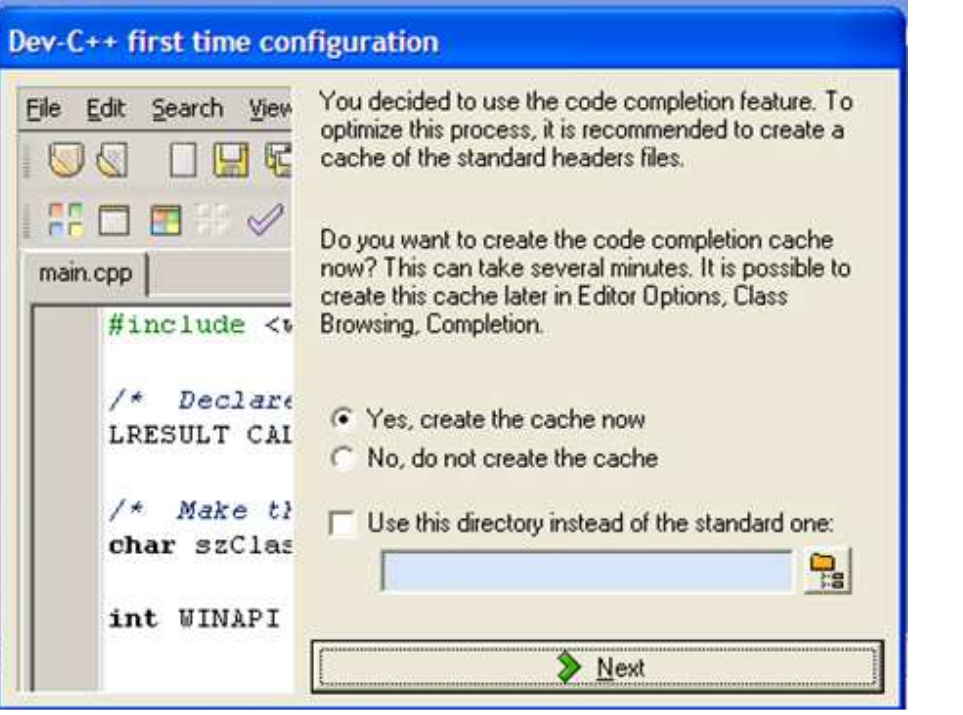

#### Dev-C++ first time configuration Eile Edit Search View This is the first time you have launched Dev-C++. You may configure the startup settings now, or later change 尼 them from the Environment options in the Tools menu. Select your language: PF.  $\mathscr{A}$ 早  $\Box$ Italian  $\blacktriangle$ Korean (CN±%i) main.cpp Latvian  $#inc$ lude  $\lt b$ Norwegian (Norsk bokmål) Polish (Polski) Portuguese (Brazil)  $/*$  Declare Romanian (Românã)  $\checkmark$ LRESULT CAI Select your Dev-C++ theme :  $/*$  Make  $t$ New Look  $\overline{\phantom{a}}$ char szClas Preview □ Use XP Theme int WINAPI > Next

### Dev-C++ first time configuration

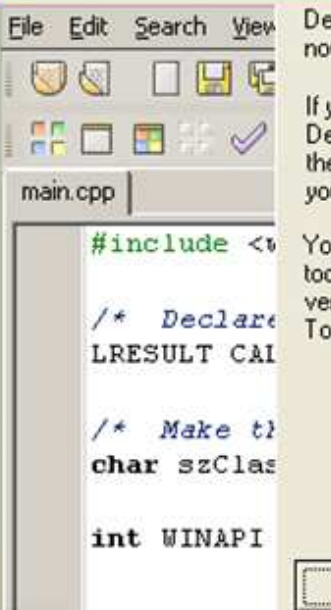

Dev-C++ has been configured successfully, you may now click OK to proceed to its loading.

If you need help using Dev-C++, please refer to the Dev-C++ help file in the Help menu. You will also find there a FAQ (which is very important to read in case you have a problem) and a C tutorial.

#include <v You can also download packages (like libraries or tools) to use with Dev-C++, and upgrade to the latest version by using WebUpdate, which you will find in Tools menu, Check for Updates/Packages.

# $\vee$  OK

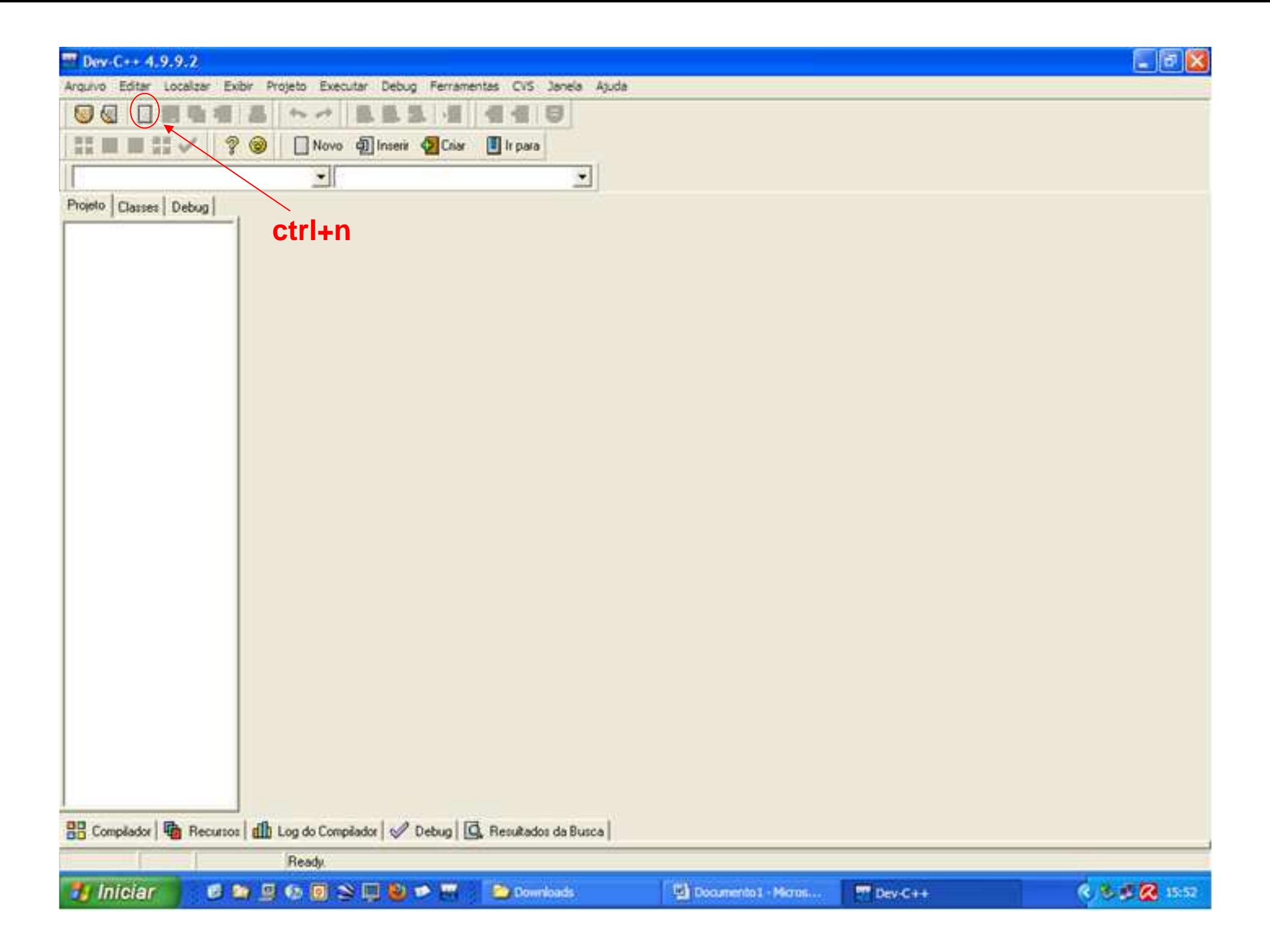

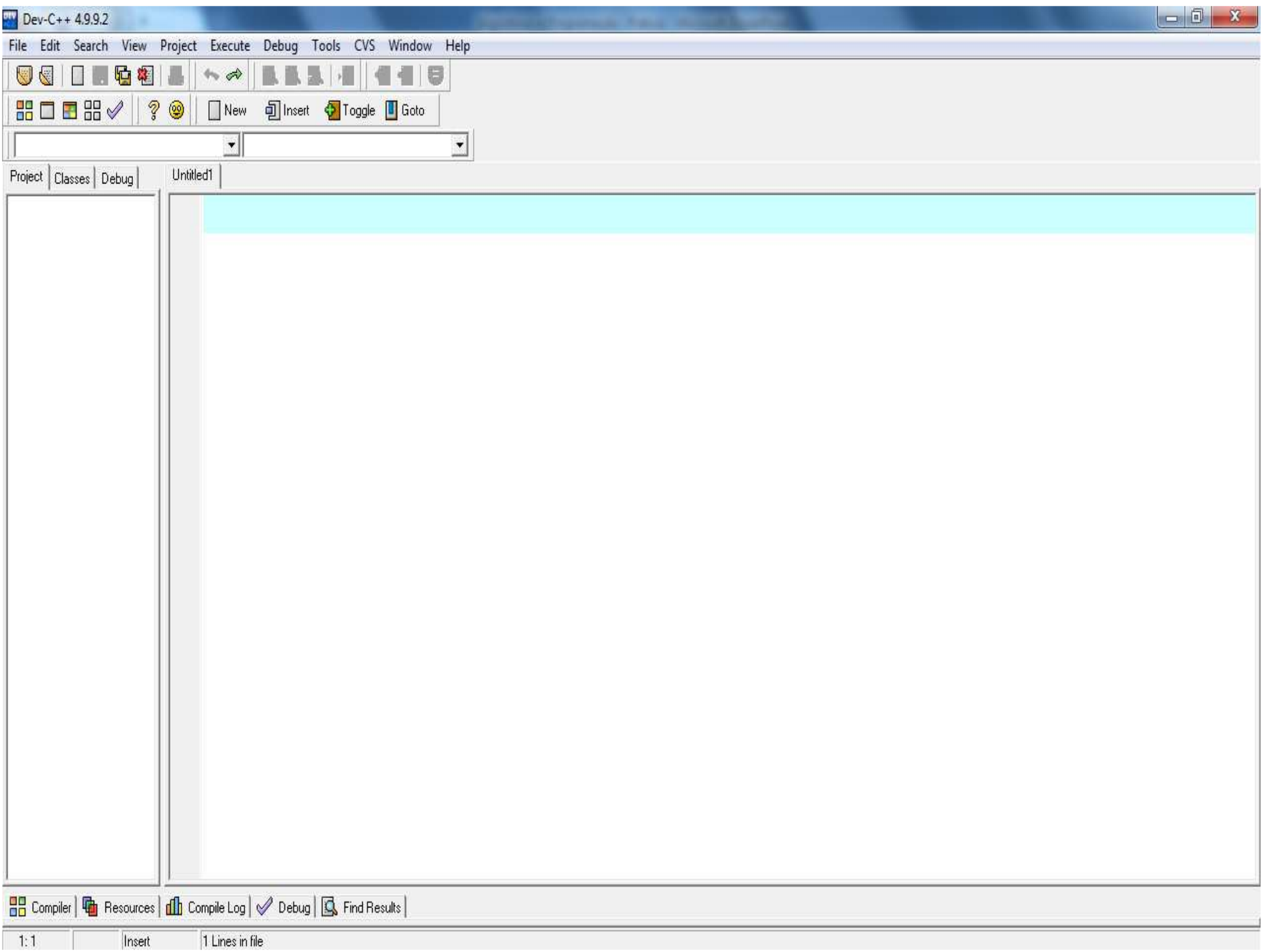

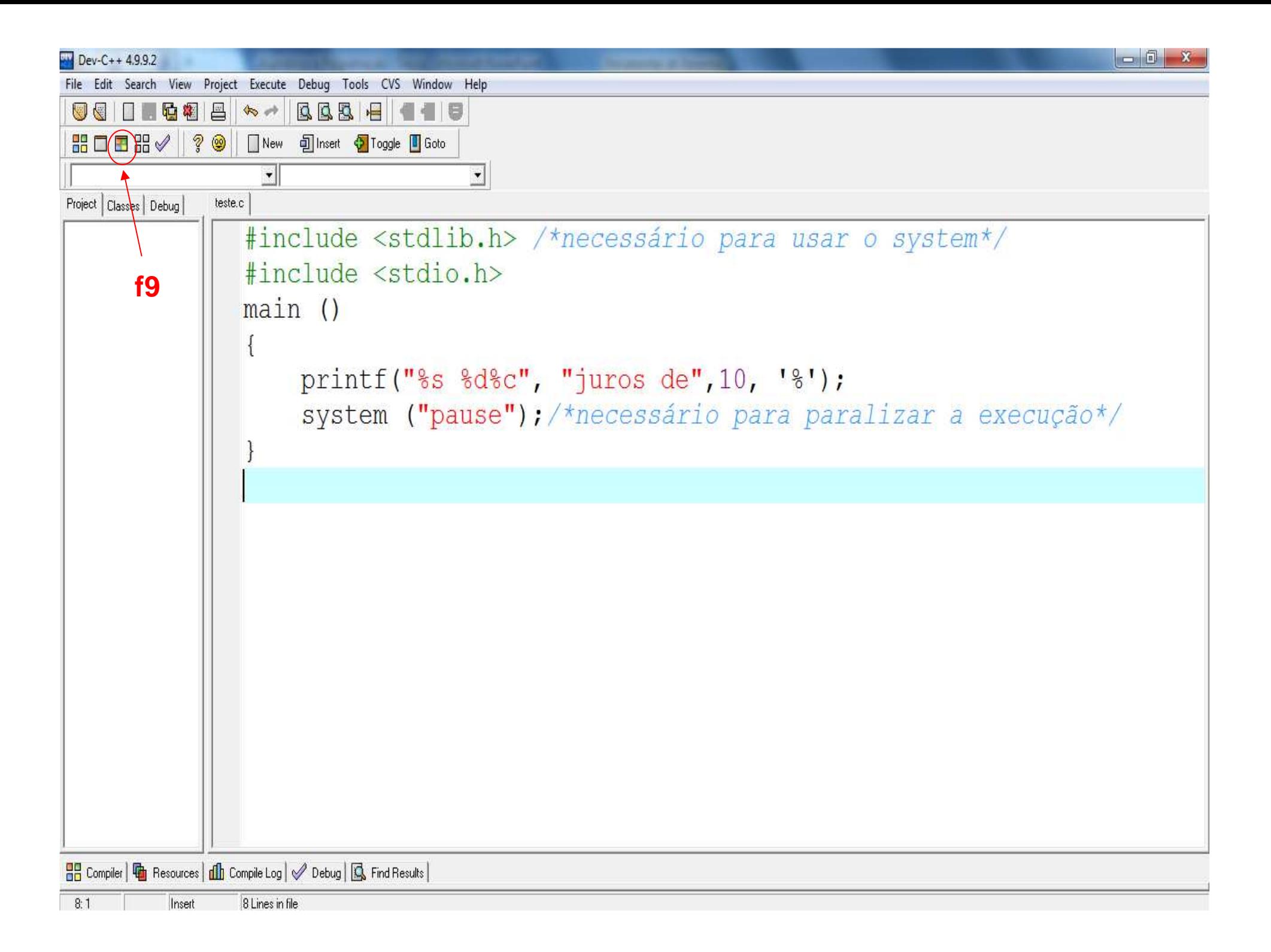